Aeroklub Hronov

# Elektronický blok časoměřiče Manuál pro uživatel

Matěj Jelínek 2023 v0.2

## **OBSAH**

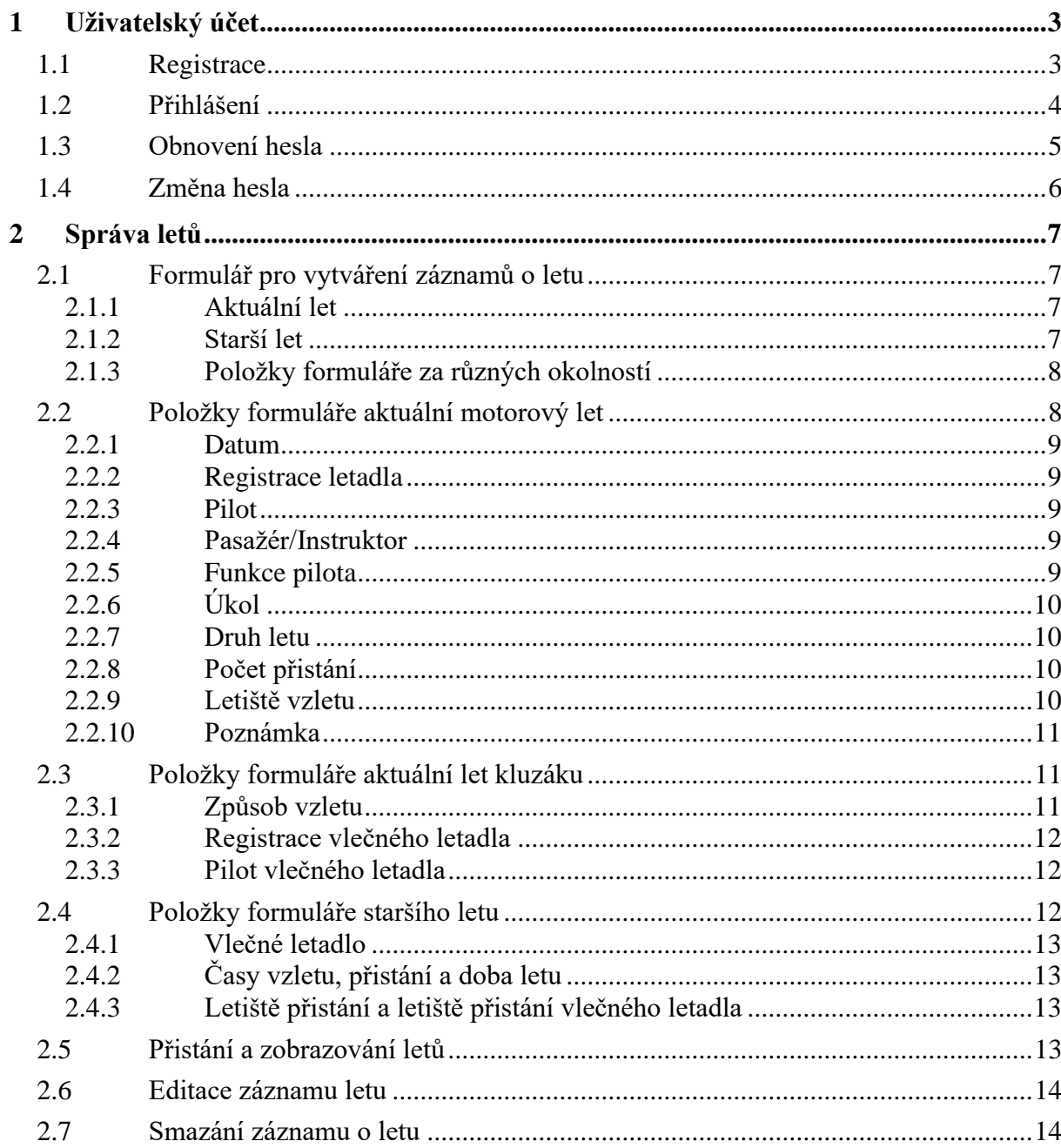

# <span id="page-2-0"></span>**1 UŽIVATELSKÝ ÚČET**

Tato kapitola popisuje kompletní správu uživatelského účtu.

## <span id="page-2-1"></span>**1.1 Registrace**

Při přístupu k aplikaci se vždy zobrazí stránka s formulářem pro přihlášení za předpokladu, pokud již nejste přihlášeni. Ve spodní části formuláře naleznete odkaz k registraci viz. **[Obrázek 1](#page-2-2)**.

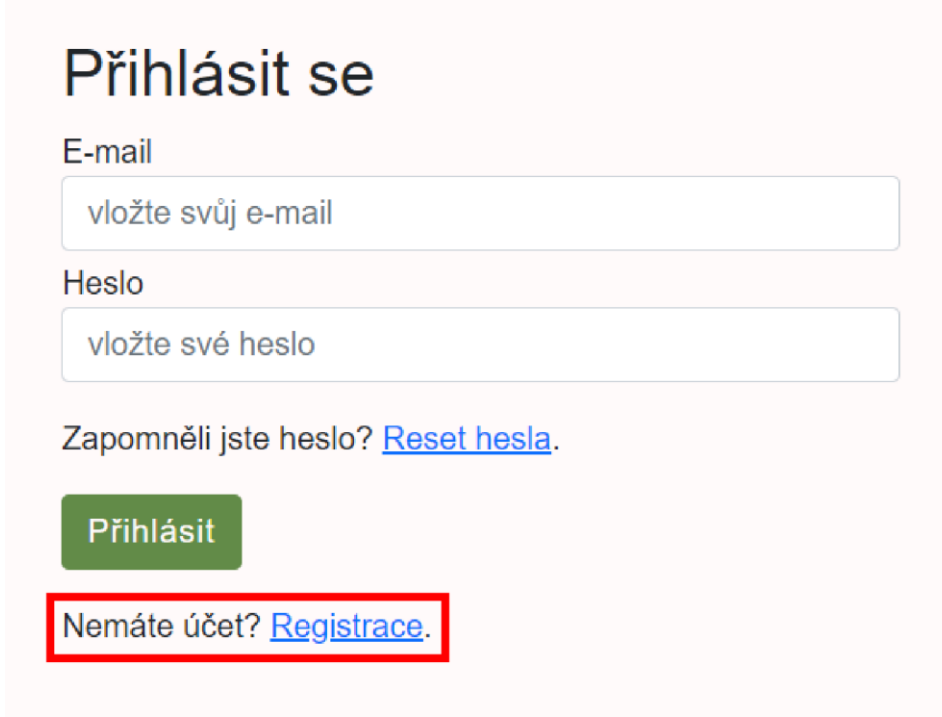

#### *Obrázek 1 - Přihlašovací formulář*

<span id="page-2-2"></span>Po kliknutí na odkaz se zobrazí registrační formulář viz. **[Obrázek 2](#page-3-1)**. K registraci je nutné vyplnit pozvánkový kód. Pozvánkový kód získáte od odpovědné osoby, která je zodpovědná za správu aplikace ve vašem aeroklubu. Dále je nutné vyplnit vaše jméno a příjmení. Do položky e-mail zadejte svoji emailovou adresu, kterou používáte v aplikaci Flight Office. Nakonec je potřeba vyplnit vaše přihlašovací heslo, alespoň o délce 6 znaků. Kliknutím na zelené tlačítko "Registrovat" dojde k registraci a zobrazí se zpráva o úspěšnosti registraci, nebo nutnosti opravit některé zadané informace. Po úspěšné registraci kliknutím na šedé tlačítko "Zpět k přihlášení" se dostanete zpět na formulář k přihlášení.

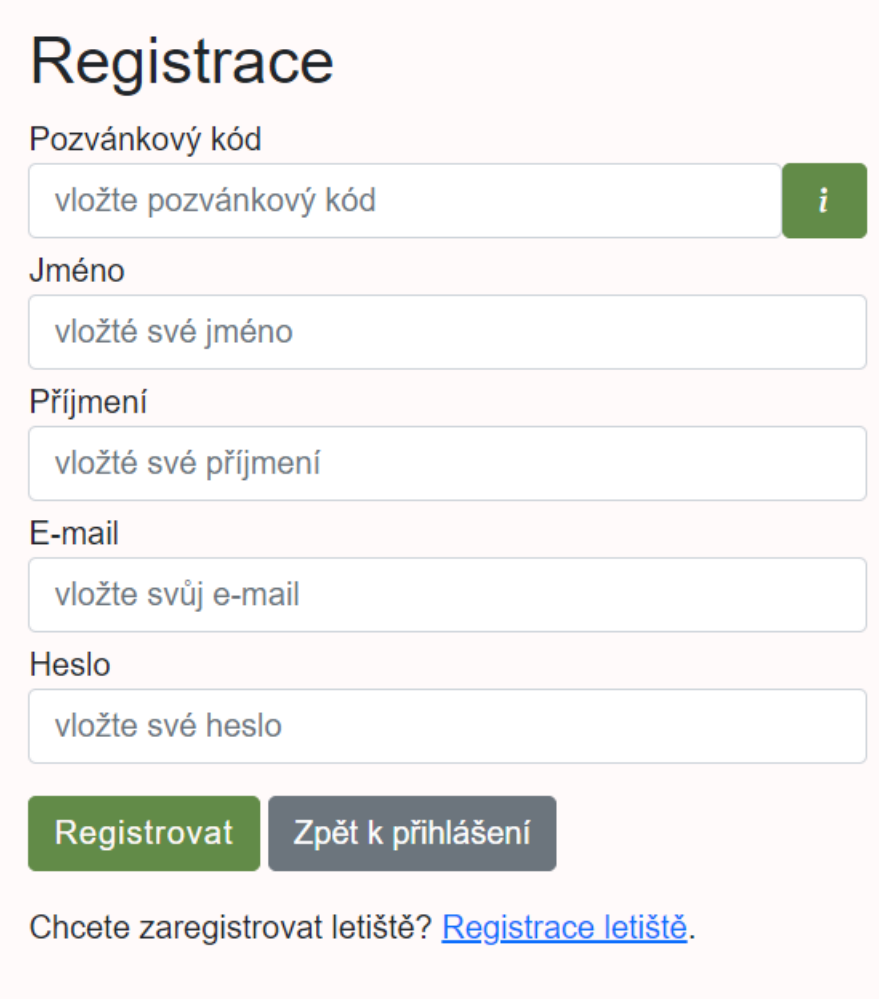

**Obrázek 2** - Registrační formulář

## <span id="page-3-1"></span><span id="page-3-0"></span>**1.2 Přihlášení**

Nejdříve zadáte vaši emailovou adresu a heslo do formuláře pro přihlášení **[Obrázek 1](#page-2-2)** a kliknutím na zelené tlačítko "Přihlásit" dojde k přihlášení a budete přesměrování do aplikace.

K neúspěšnému přihlášení může dojít, když zadáte emailovou adresu, která neodpovídá vašemu účtu, nebo pokud zadáte špatné heslo. Pokud si nepamatujete svoje heslo, tak můžete postupovat podle pokynů v kapitole **[Obnovení hesla](#page-4-0)**

Pokud váš nový účet nebyl schválen administrátorem aplikace pro váš aeroklub, tak dojde k zobrazení zprávy viz. **[Obrázek 3](#page-4-1)**. V tomto případě je nutné požádat vašeho administrátora pro udělení přístupu.

# Zdravím, Honza. Tvůj účet není ověřen. Prosím kontaktuj své letiště.

Odhlásit se Změnit heslo

**Obrázek 3** - Neověřený účet

## <span id="page-4-1"></span><span id="page-4-0"></span>**1.3 Obnovení hesla**

Na stránce pro přihlášení viz. [Obrázek 4](#page-4-2) naleznete odkaz s názvem "Reset hesla".

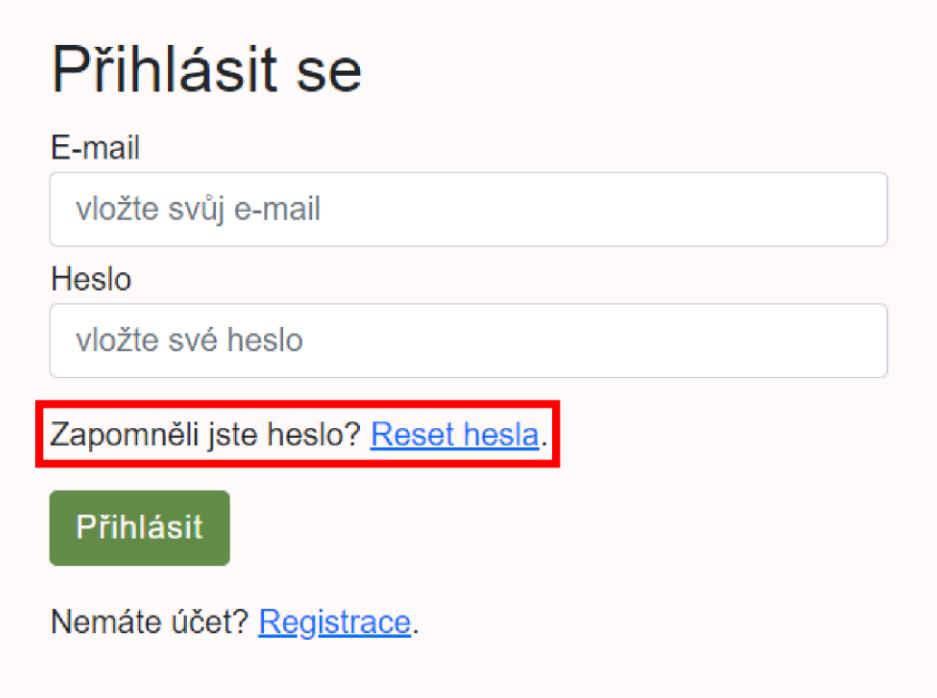

## **Obrázek 4** - Odkaz na obnovu hesla

<span id="page-4-2"></span>Po kliknutí na odkaz dojde k zobrazení formuláře pro obnovu hesla viz. **[Obrázek 5](#page-5-1)**. Zadejte emailovou adresu vašeho účtu a kliknutím na zelené tlačítko "Obnovit a zaslat" dojde k vygenerování nového hesla pro váš účet, které bude zasláno na vaši emailovou adresu. Doručení zprávy do vaší emailové schránky může mít i několik desítek minut a ve výjimečných případech i déle. Dále je vhodné zkontrolovat složku ve vašem emailu "Spam".

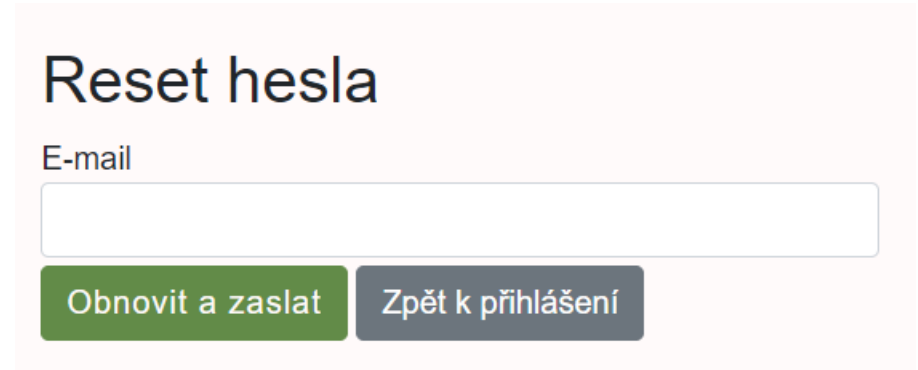

## **Obrázek 5** - Obnova hesla-formulář

<span id="page-5-1"></span>Po obdržení nového hesla a úspěšného přihlášení k aplikaci je silně doporučeno provést změnu hesla popsané v kapitole **[Změna hesla.](#page-5-0)**

## <span id="page-5-0"></span>**1.4 Změna hesla**

Změna hesla je možná pouze pokud jste přihlášení k aplikaci. V hlavní nabídce zvolte položku "Účet" a v podnabídce naleznete položku "Změna hesla" viz. [Obrázek 6](#page-5-2).

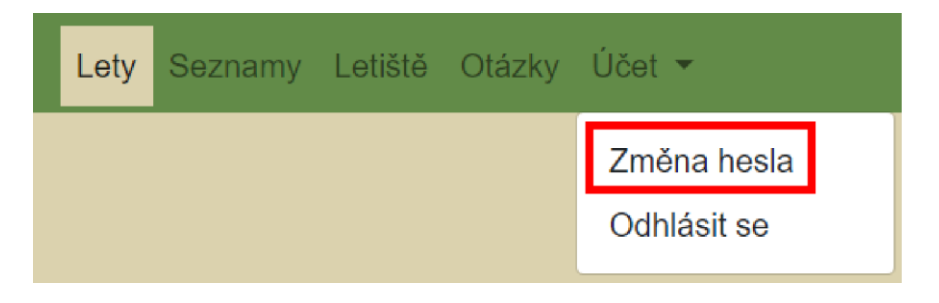

**Obrázek 6** - Změna hesla odkaz

<span id="page-5-2"></span>Po kliknutí na tuto položku dojde k zobrazení formuláře pro změnu hesla viz. **[Obrázek 7](#page-5-3)**. Do tohoto formuláře vložte dvakrát své nové heslo a po kliknutí na zelené tlačítko "Změnit" dojde k změně hesla.

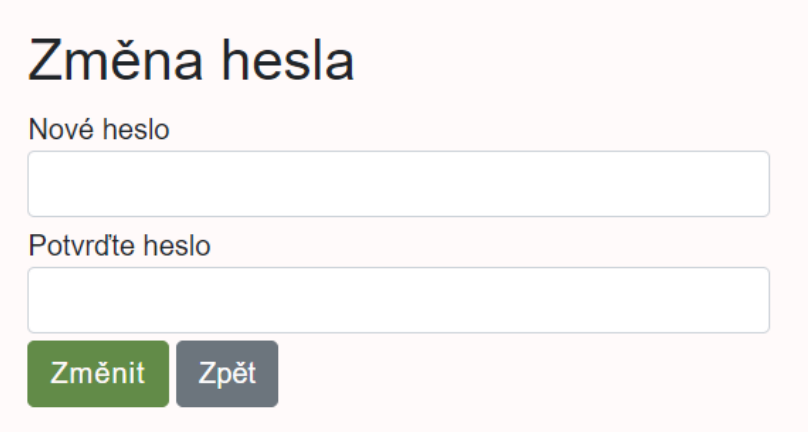

<span id="page-5-3"></span>**Obrázek 7** - Změna hesla formulář

## <span id="page-6-0"></span>**2 SPRÁVA LETŮ**

Tato kapitola se zabývá vytvořením, úpravou a možnosti odstranění záznamu o letu. Dále taky vysvětluje, jak zapsat vzlet a přistání letu za různých okolností.

## <span id="page-6-1"></span>**2.1 Formulář pro vytváření záznamů o letu**

V hlavní nabídce naleznete hned první položku s názvem "Lety". Zde je zobrazena historie již zapsaných letů společně se zeleným tlačítkem "Vytvořit nový let". Po kliknutí na toto tlačítko se zobrazí formulář pro vytvoření nového záznamu o letu. Tento formulář se rozděluje na "Aktuální let" a "Starší let". Přepínání mezi těmito režimy nedochází ke ztrátě vyplněných polí a dochází pouze ke změně položek, které je nutné vyplnit. Zvolený režim lze poznat podle zbarvení hlavičky formuláře viz. **[Obrázek 8](#page-6-4)**. Na obrázku je zobrazena hlavička formuláře s aktuálně zvoleným režimem "Aktuální let".

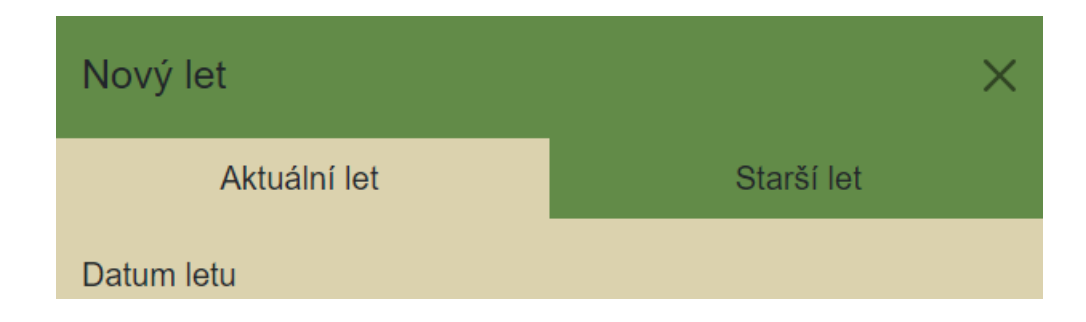

**Obrázek 8** - Hlavička formuláře pro nový let

#### <span id="page-6-4"></span><span id="page-6-2"></span>**2.1.1 Aktuální let**

Tento režim formuláře je určen výhradně k zapsání letu, který má vzlet právě teď. To znamená, že formulář je potřeba vyplnit před uskutečněním vzletu letadla. Na konci tohoto formuláře naleznete tlačítko "Start teď". V momentu kliknutí na toto tlačítko dojde k zapsání letu s časem vzletu podle aktuálního času.

#### <span id="page-6-3"></span>**2.1.2 Starší let**

Tento režim formuláře je určen výhradně k zapsání letu letadla, které již v minulosti vzlétlo. Tento formulář je obsáhlejší a umožňuje zadání všech položek letu podle potřeb uživatele.

Kuře omyjte a důkladně osušte. Nastrouhejte kůru z jednoho citronu, nasekejte petrželku, polovinu tymiánu a rozmarýnu, rozdrťte dva stroužky česneku a vše důkladně promíchejte se změklým máslem. Bylinkové máslo ještě dochuťte solí a pepřem.

## <span id="page-7-0"></span>**2.1.3 Položky formuláře za různých okolností**

Formulář podle zvoleného režimu, letadla a vybraného způsobu vzletu obsahuje různé položky. V případě vybrání kluzáku se zobrazí položka pro výběr způsobu vzletu a v případě výběru způsobu vzletu "Aerovlek" se dále zobrazí položky pro vyplnění vlečného letadla.

## <span id="page-7-1"></span>**2.2 Položky formuláře aktuální motorový let**

Tento formulář je nejkratší a je určen k vytvoření aktuálního záznamu o letu motorového letadla, UL letadla a turistického motorového kluzáku (Vivata).

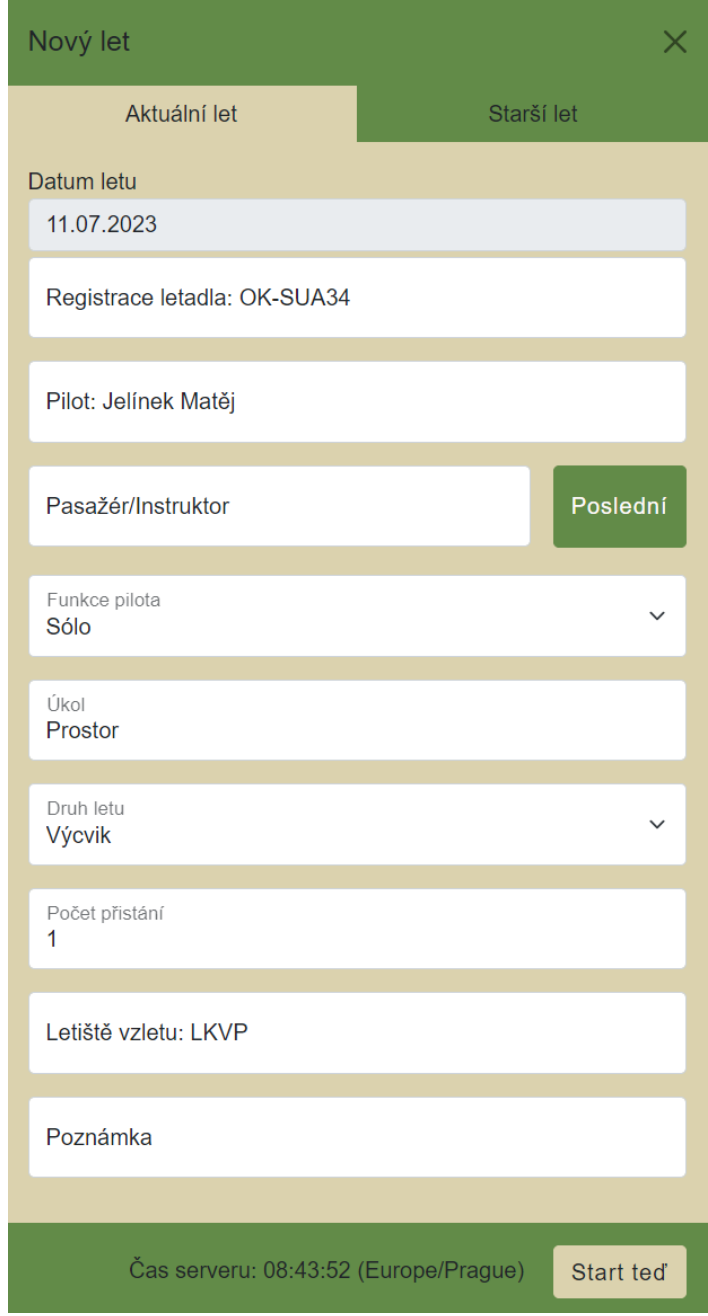

**Obrázek 9** - Aktuální motorový let formulář

#### <span id="page-8-0"></span>**2.2.1 Datum**

Položka datum je předvyplněna aktuálním datem a v režimu "Aktuální let" nelze upravit.

#### <span id="page-8-1"></span>**2.2.2 Registrace letadla**

Do této položky se vkládá registrace letadla. Po kliknutí na pole dojde k zobrazení seznamu letadel, které jsou v aeroklubu provozovány společně s vyhledávacím polem pro jednodušší nalezení požadovaného letadla. V případě použití vyhledávacího pole v situaci, kdy dojde k zúžení seznamu na jednu položku, tak automaticky dojde k výběru dané položky.

Za popisujícím textem "Registrace letadla" se může zobrazit dvojtečka a dále libovolná konkrétní registrační značka letadla. V tomto případě, když nedojde k vyplnění žádného letadla, tak dojde k automatickému použití letadla s danou registrační značkou.

Pokud je nutné zapsat let letadla, který se nenachází v seznamu, tak by administrátor aplikace měl zajistit vytvoření položky letadla s neexistující registrační značkou a skutečnou registrační značku následně uvést do poznámek.

#### <span id="page-8-2"></span>**2.2.3 Pilot**

Tato položka určuje pilota letadla, který sedí na pilotní sedačce. Vyplnění této položky probíhá stejně, jako u položky "Registrace letadla". To znamená výběr pilota ze seznamu členů aeroklubu a v případě nevyplnění položky dojde k automatickému doplnění pilotem, který je zobrazen za dvojtečkou u položky.

Pilot pro automatické doplnění je vybírán na základě vybraného letadla a pilota, který jej pilotoval při jeho posledním letu.

#### <span id="page-8-3"></span>**2.2.4 Pasažér/Instruktor**

Tato položka určuje osobu, která sedí na druhé sedačce v letadle. Tato položka se vyplňuje stejně jako položka "Pilot".

Zde není možné použít automatické doplnění, a proto se za touto položkou nachází zelené tlačítko "Poslední", které je určeno k vyplnění této položky členem aeroklubu, který seděl v daném letadle na druhé sedačce při posledním letu daného letadla.

#### <span id="page-8-4"></span>**2.2.5 Funkce pilota**

Tato položka určuje, v jaké roli pilot a popřípadě instruktor v letadle letí.

#### Položky:

- Sólo (V případě, kdy pilot letí sám)
- S instruktorem (V případě, kdy pilot letí s instruktorem)
- Vícepilotní (V případě, kdy letí dva piloti v letadle vyžadující dva piloty)
- S examinátorem sólo (V případě praktické zkoušky, kdy pilot letí sám)
- S examinátorem dvojí (V případě praktické zkoušky, kdy pilot letí s examinátorem)
- Sólo, dvojí (V případě, kdy pilot letí s pasažérem)

Pří vyplňování položky "Pilot", nebo "Pasažér/Instruktor" dochází k úpravě této položky na funkci, ve které daný pilot, nebo instruktor v daném letadle letěl.

## <span id="page-9-0"></span>**2.2.6 Úkol**

Tato položka se vyplňuje pro určení úkolu letu. V případě výcvikového letu se vyplňuje úkol podle úlohy ve výcvikové osnově a při běžném letu se vyplňuje účel letu.

Stejně jako položka "Funkce Pilota" je tato položka předvyplněna úkolem, který byl daným pilotem letěn v daném letadle.

#### <span id="page-9-1"></span>**2.2.7 Druh letu**

Toto je položka pro kategorizaci letu, která je předvyplněna stejně jako položka "Úkol".

#### <span id="page-9-2"></span>**2.2.8 Počet přistání**

Je číselná hodnota pro určení počtu přistání. Tato položka se zobrazuje pouze při zadávání letu motorového letadla. V případě letu kluzáku se tato položka nezobrazuje a automaticky obsahuje hodnotu " $1$ ".

#### <span id="page-9-3"></span>**2.2.9 Letiště vzletu**

Je položka k určení místa vzletu, která se vyplňuje stejně jako položka "Registrace letadla" a v případě nevyplnění položky je použita výchozí místo vzletu, které by mělo odpovídat letišti daného aeroklubu.

## <span id="page-10-0"></span>**2.2.10 Poznámka**

Tato položka je určena k dopsání libovolných dodatečných informací k letu. To znamená upřesňující informace o letadlu, pilotu, nebo požadavek pro specifický způsob finanční úhrady za let.

## <span id="page-10-1"></span>**2.3 Položky formuláře aktuální let kluzáku**

Tento formulář je určen k vytvoření aktuálního záznamu o letu kluzáku. Většina položek odpovídá položkám z formuláře pro *aktuální [motorový](#page-7-1) let*. Zde je navíc položka "Způsob vzletu" a v případě způsobu vzletu "Aerovlek" dojde k zobrazení dalších dvou položek pro vyplnění vlečného letadla a pilota tohoto letadla viz. **[Obrázek 10.](#page-10-3)**

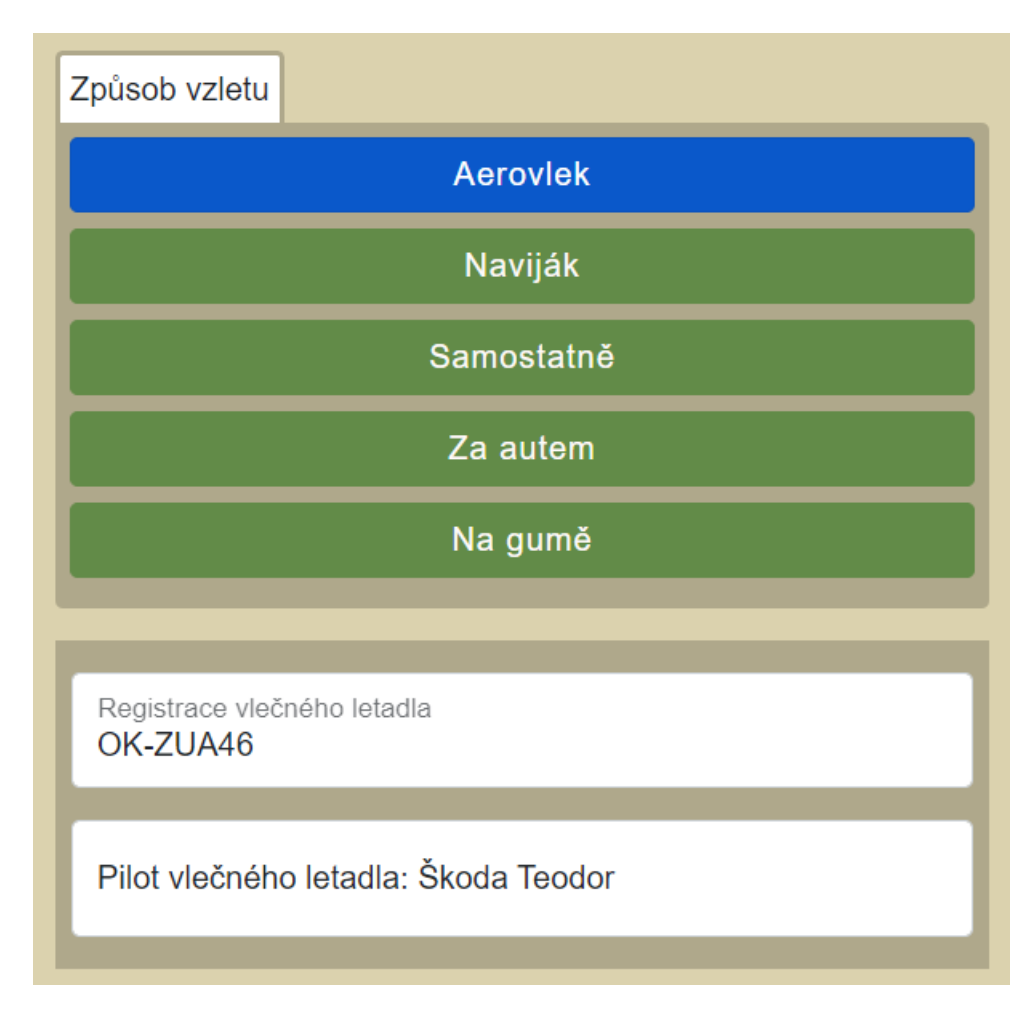

**Obrázek 10** - Aktuální let kluzáku položky

## <span id="page-10-3"></span><span id="page-10-2"></span>**2.3.1 Způsob vzletu**

Tato položka určuje, jakým způsobem kluzák vzlétl. Každý kluzák má některé ze způsobu vzletu zakázané a ve výběru se zobrazují pouze položky, kterými daný kluzák může odstartovat.

#### <span id="page-11-0"></span>**2.3.2 Registrace vlečného letadla**

Tato položka se zobrazuje pouze při výběru způsobu vzletu "Aerovlek". Stejně jako položka "Registrace letadla", ale určuje vlečné letadlo.

#### <span id="page-11-1"></span>**2.3.3 Pilot vlečného letadla**

Tato položka se zobrazuje pouze při výběru způsobu vzletu "Aerovlek". Stejně jako položka "Pilot", ale určuje pilota, který pilotuje vlečné letadlo. Jestli to nebudeš psát, tak budeš kopat hlubokou díru

## <span id="page-11-2"></span>**2.4 Položky formuláře staršího letu**

V režimu formuláře "Starší let" existují všechny varianty jako u režimu "Aktuální let". Tento formulář navíc obsahuje položky pro zapsání času vzletu, času přistání, doby letu, místa přistání a v případě způsobu vzletu "Aerovlek" pak dále čas přistání vlečné a místo přistání vlečné viz. **[Obrázek 11](#page-11-3)**.

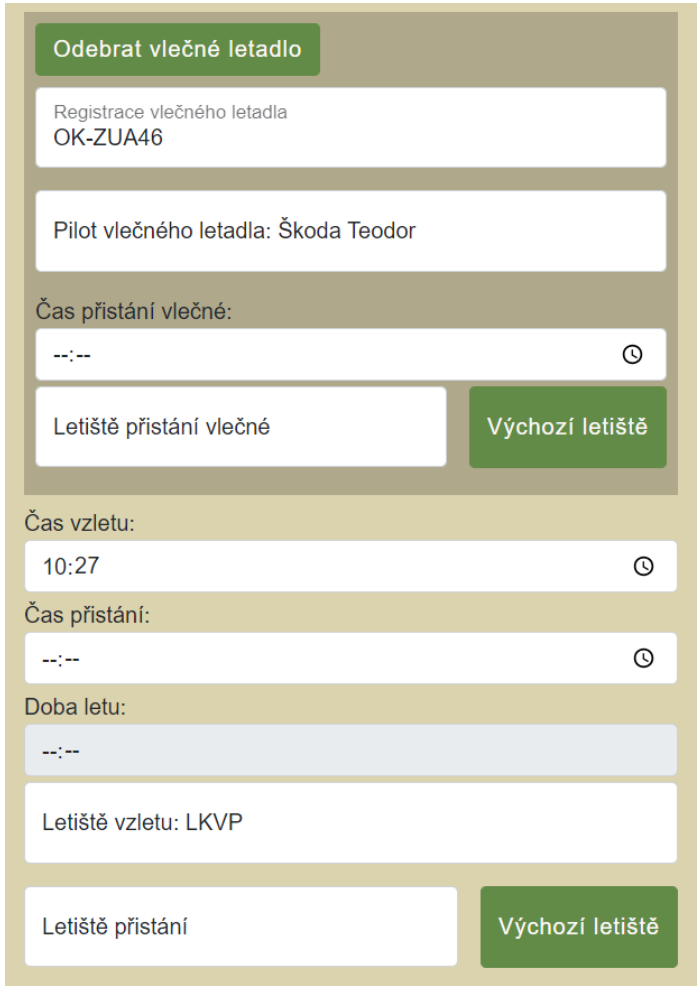

<span id="page-11-3"></span>**Obrázek 11** - Starší let položky

#### <span id="page-12-0"></span>**2.4.1 Vlečné letadlo**

Na rozdíl od položek vlečného letadla v režimu "Aktuální let", tak zde je možné vlečné letadlo kompletně odstranit pro potřeby zadat vzlet kluzáku v aerovleku s vlečným letadlem, který není součástí evidence letů v aeroklubu.

## <span id="page-12-1"></span>**2.4.2 Časy vzletu, přistání a doba letu**

Pro vytvoření letu v režimu "Starší let" je nutné zadávat časy vzletu, přistání a dobu letu. Letadlo musí odstartovat a přistát ve stejném kalendářním dni. Dále čas vzletu musí předcházet času přistání a doba letu nesmí být delší než rozdíl času vzletu a přistání. V případě zadání času vzletu i přistání je doba letu automaticky dopočítána.

## <span id="page-12-2"></span>**2.4.3 Letiště přistání a letiště přistání vlečného letadla**

Tato položka je stejná, jako položka "Letiště vzletu", ale pro použití výchozího letiště je nutné použít zelené tlačítko "Výchozí letiště" pro doplnění výchozího letiště do položky.

## <span id="page-12-3"></span>**2.5 Přistání a zobrazování letů**

V seznamu provedených letů se zobrazují lety třemi různými způsoby viz. **[Obrázek 12](#page-12-4)**, **[Obrázek 13](#page-12-5)**, **[Obrázek 14](#page-13-2)**. Jakýkoliv let, který nemá některý z důležitých údajů, tak se zabarví červeně. Takový let je nutné upravit a doplnit důležité údaje.

| 11.07.2023 |                |       |       |   |  |
|------------|----------------|-------|-------|---|--|
| OK-SUA34   | Pilot: Jelínek | 08:41 | 12:59 | Ŵ |  |

**Obrázek 12** - Správný záznam letu

<span id="page-12-4"></span>Pokud let neobsahuje čas přistání, tak se v seznamu místo času přistání zobrazuje zelené tlačítko s ikonou přistávajícího letadla viz. **[Obrázek 13](#page-12-5)**. Kliknutím na tlačítko se zobrazí okno s požadavkem zadání letiště přistání a kliknutím na zelené tlačítko "Přistání" se zapíše aktuální čas, jako čas přistání letu.

<span id="page-12-5"></span>

|          | 11.07.2023     |       |   |
|----------|----------------|-------|---|
| OK-SUA34 | Pilot: Jelínek | 08:41 | 面 |

**Obrázek 13** - Záznam letu bez přistání

|          | 11.07.2023     |       |   |
|----------|----------------|-------|---|
| OK-SUA34 | Pilot: Jelínek | 08:41 | Ū |

**Obrázek 14** - Nedokončený záznam letu

## <span id="page-13-2"></span><span id="page-13-0"></span>**2.6 Editace záznamu letu**

Kliknutím na registrační značku v seznamu letů viz. **[Obrázek 15](#page-13-3)** se otevře formulář pro úpravu daného letu. Zde je možné upravit všechny položky které záznam o letu obsahuje.

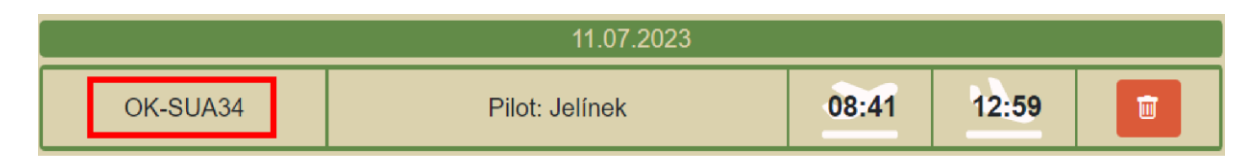

**Obrázek 15** - Editace letu

## <span id="page-13-3"></span><span id="page-13-1"></span>**2.7 Smazání záznamu o letu**

V zobrazení na počítači každý záznam vedle sebe má ikonu odpadkového koše pro možnost odstranění. V zobrazení na mobilním zařízení se tato ikona schová do formuláře pro editování letu.